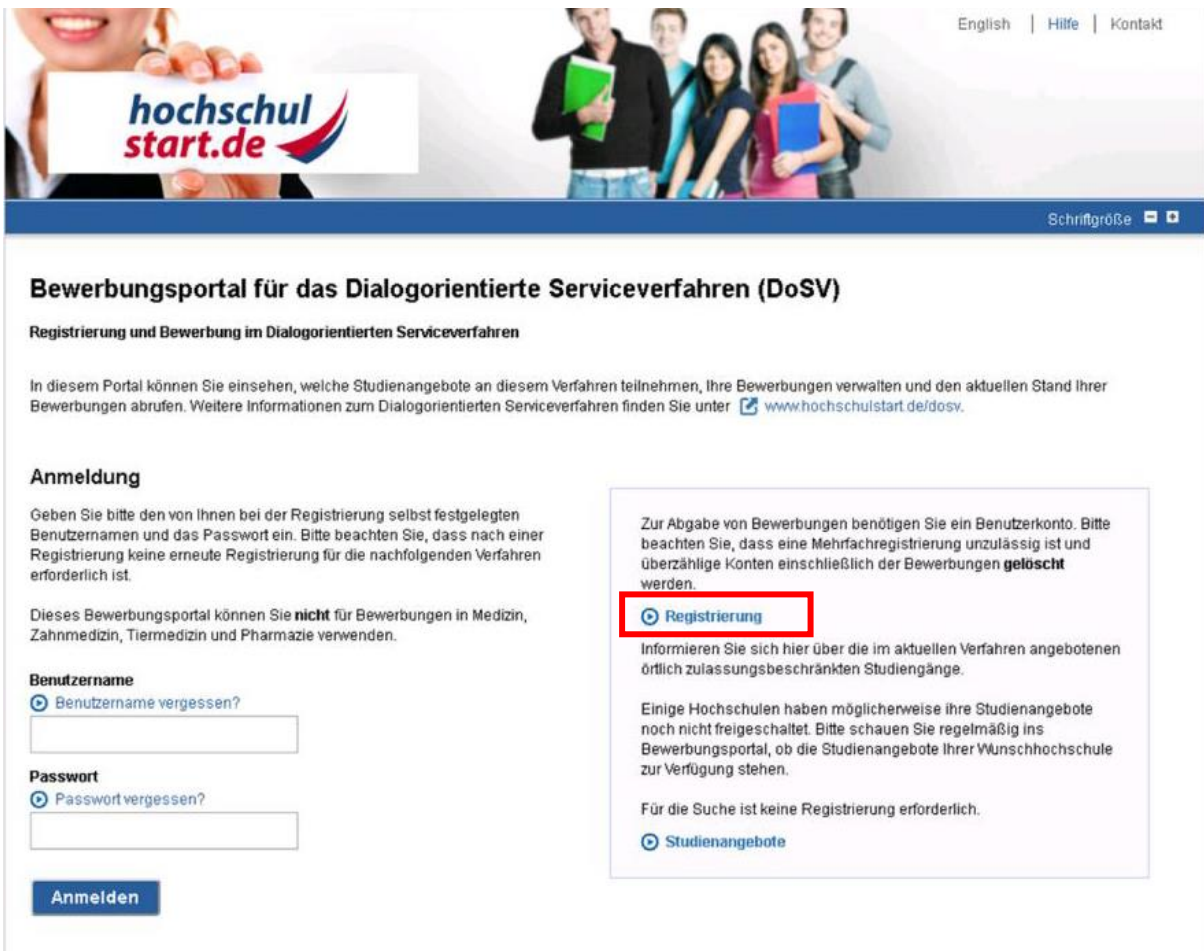

Öffnen Sie einen Browser und rufen Sie die Seite <https://hsst15.hochschulstart.de/bewerber> auf. Klicken Sie zunächst auf den Link "Registrierung", um sich auf dem Portal von Hochschulstart zu registrieren.

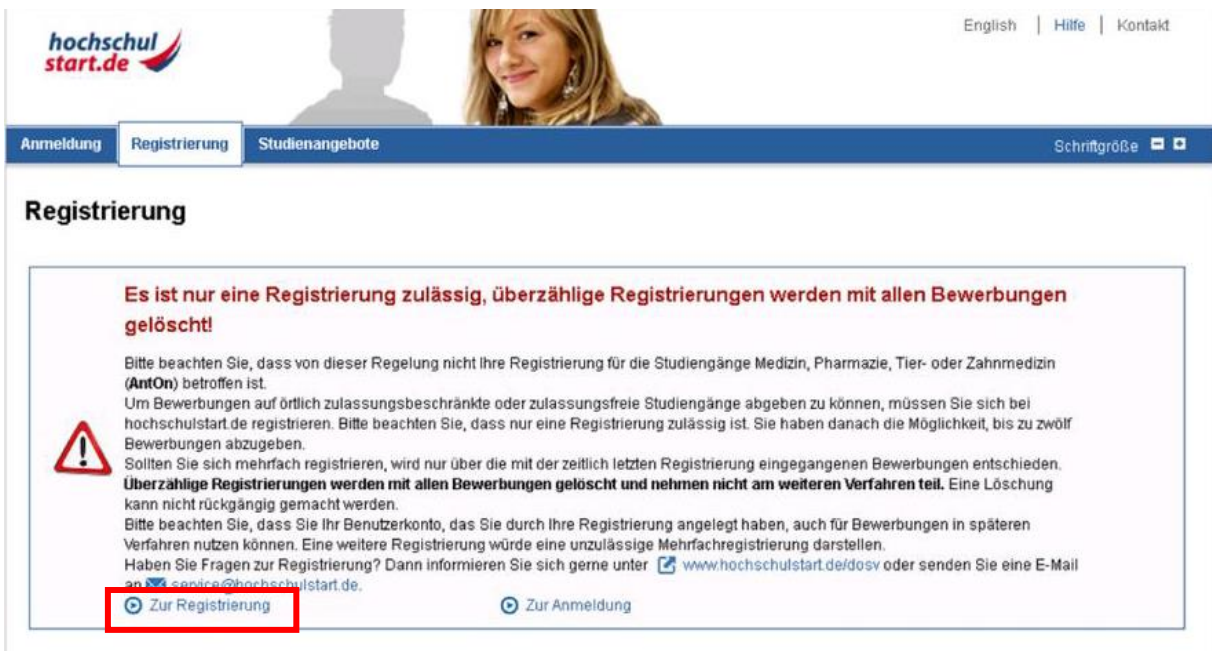

Nehmen Sie den Hinweis zur Kenntnis, dass jede/r Bewerber/-in nur einen Bewerbungsaccount auf dem Portal von Hochschulstart anlegen darf. Klicken Sie anschließend auf den Link "Zur Registrierung", um sich auf dem Portal von Hochschulstart zu registrieren.

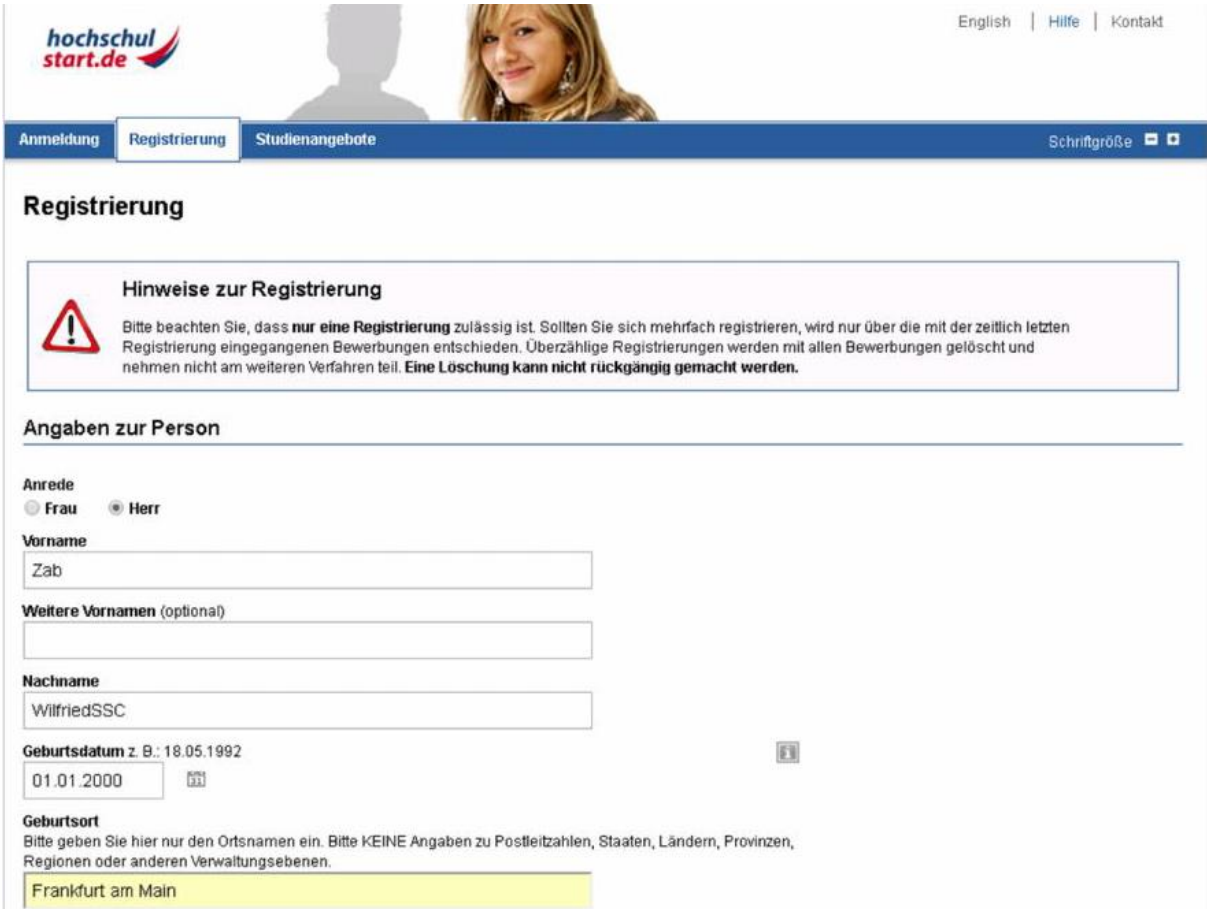

Geben Sie Ihre Daten ein. Sie werden hierbei aufgefordert sich einen Benutzernamen sowie ein Passwort zu geben. Bitte notieren Sie sich dieses!

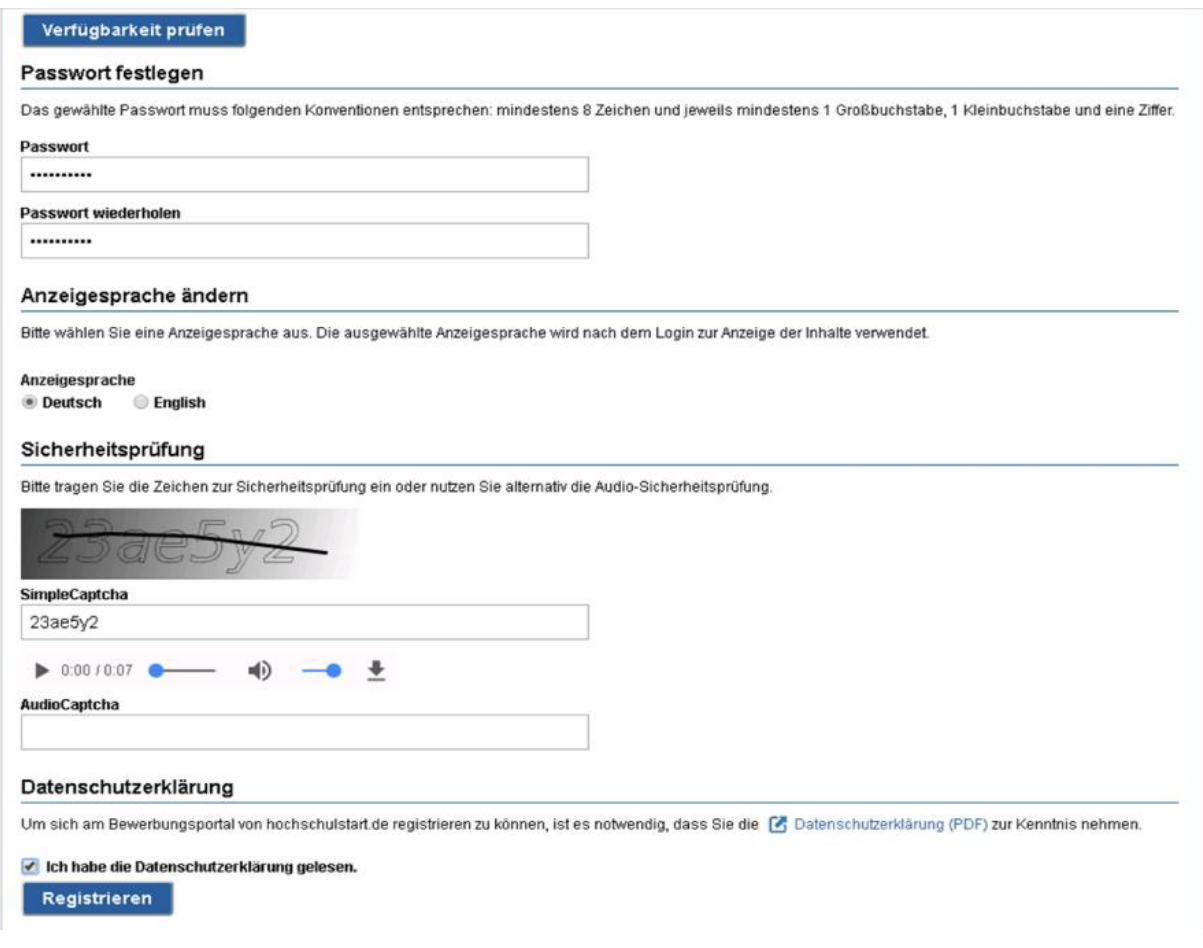

Schließen Sie anschließend die Registrierung ab, indem Sie die Sicherheitsprüfung ausfüllen, die Datenschutzerklärung ankreuzen und auf den Button "Registrieren" klicken.

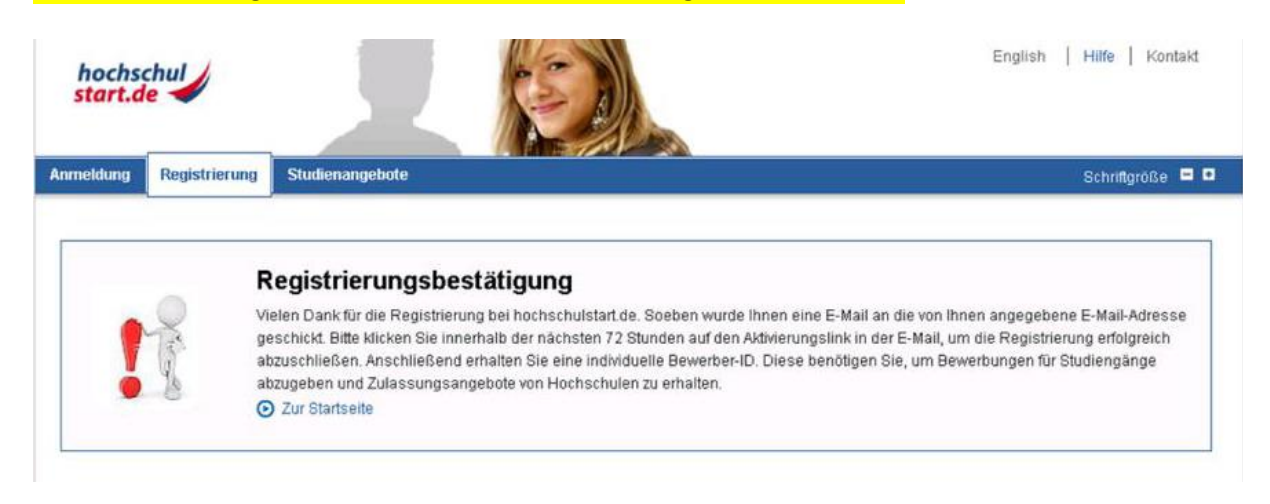

## Öffnen Sie Ihr Mailprogramm, um zum Abschluss der Registrierung die E-Mail vom Portal von Hochschulstart aufzurufen.

Abschließen Ihrer Registrierung

Tue Apr 10 2018 09:09:48 GMT+0200 (Mitteleuropäische<br>Sommerzeit) | text/plain

Sehr geehrter Herr WilfriedSSC.

vielen Dank für Ihre Registrierung am Bewerbungsportal von hochschulstart.de

Thre Bewerber-ID lautet: B197062740104

Thre Bewerber-Authentifizierungs-Nummer (BAN) finden Sie im Bewerbungsportal unter https://hsst15.hochschulstart.de/bewerber unter dem Menüpunkt "Meine Daten", Unterpunkt "Persönliche Daten".

Bitte klicken Sie auf den folgenden Aktivierungslink in dieser E-Mail, um die Registrierung abzuschließen

#### Aktivierungslink

https://hsst15.hochschulstart.de/bewerber/registration/Activation.action?at=d61c7d89dd0efe88d67c864c0be62b01599c7e1fb5c4ea900a95c969204c1954

Mit diesem Link aktivieren Sie Ihr Renutzerkonto und Sie können sich fortan mit Ihrem Renutzemannen und Passwort einloggen. Diesen Link müssen Sie nur einmal verwenden

Bitte beachten Sie, dass die Aktivierung in den nächsten 72 Stunden erfolgen muss, ansonsten verfällt dieser Aktivierungslink. In diesem Fall setzen Sie sich bitte mit hochschulstart de in Verbindung. Informationen zu Ansp Bewerbungsportals unter https://hsst15.hochschulstart.de/bewerber

Mit freundlichen Grüßen Thr hochschulstart de-Team

www.hochschulstart.de ostfach: 44128 Dortmund E-Mail: service@hochschulstart.de

Dies ist eine automatisch erzeugte E-Mail. Bitte antworten Sie nicht.

# English | Hilfe | Kontakt hochschul start.de Registrierung Studienangebote Anmeldung Schriftgröße **OD** Registrierung Bitte geben Sie Ihr Passwort ein und klicken Sie auf den Button "Aktivieren", um die Registrierung bei hochschulstart de abzuschließen. Passwort .......... Aktivieren

#### Klicken Sie in der eingegangenen E-Mail von Hochschulstart auf den Aktivierungslink.

Geben Sie Ihr vergebenes Passwort ein und klicken Sie anschließend auf den Button "Aktivieren".

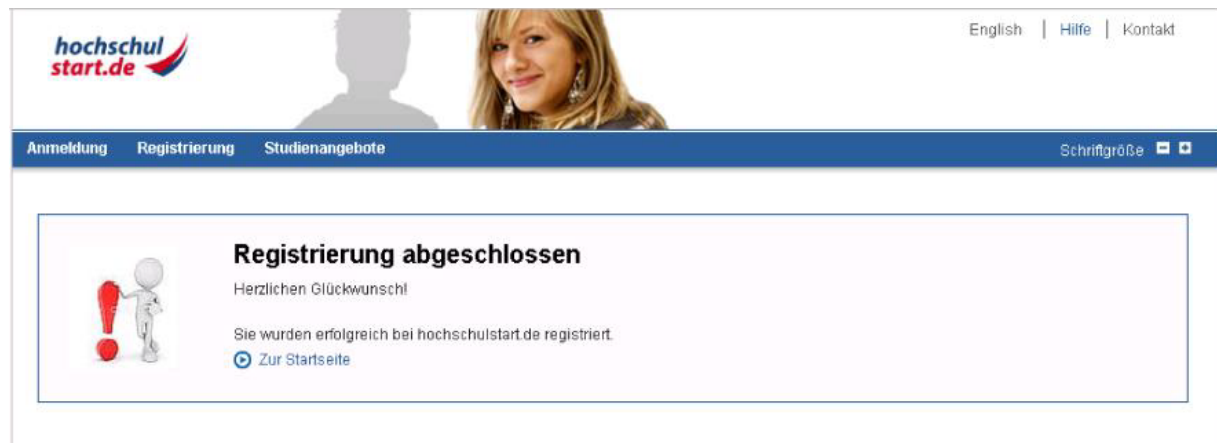

Nach Abschluss der Registrierung klicken Sie auf den Link "Zur Startseite", um sich als Bewerber/-in auf dem Portal von Hochschulstart einzuloggen.

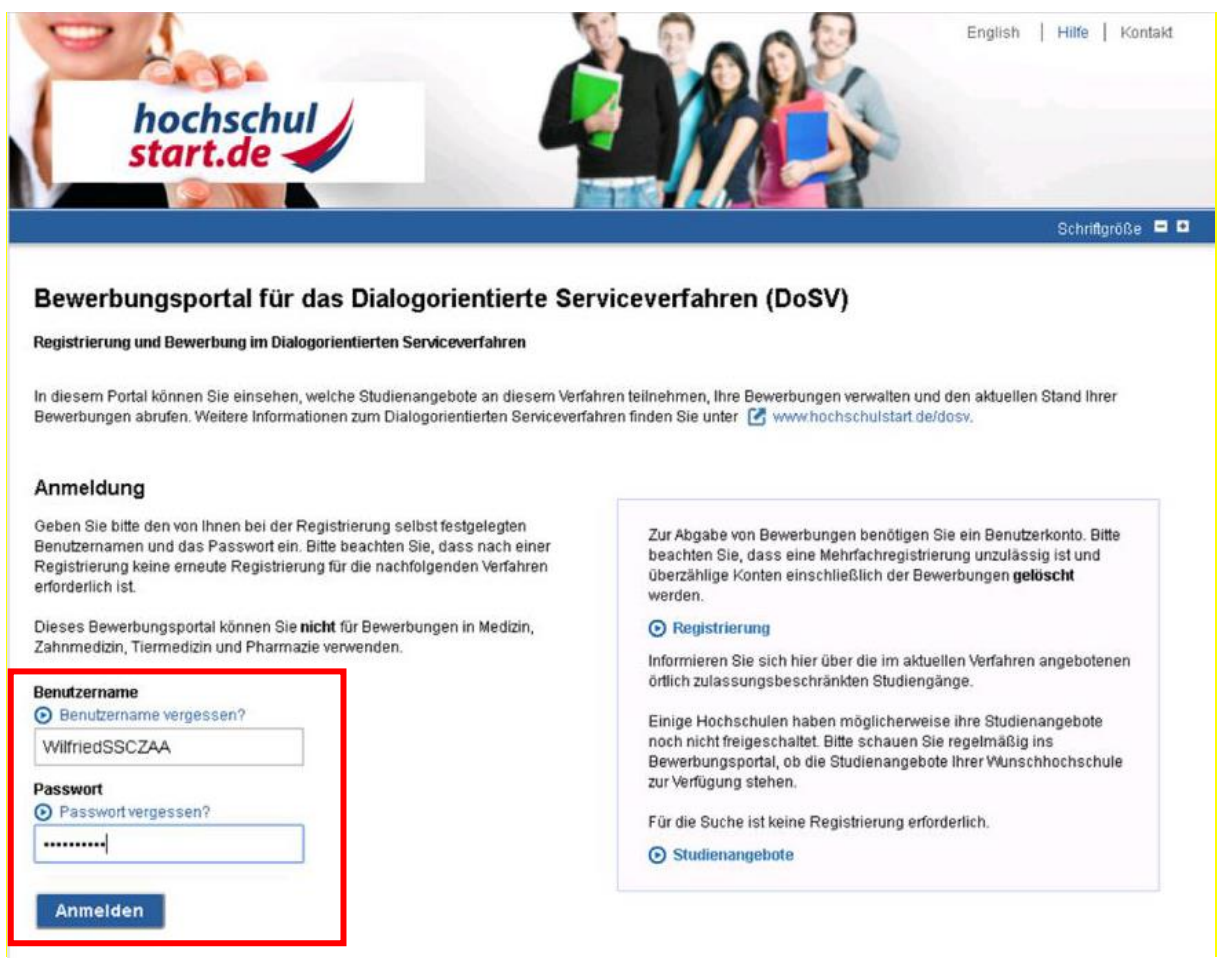

Geben Sie Ihren Benutzernamen sowie das dazugehörige Passwort ein und klicken Sie anschließend auf den Button "Anmelden".

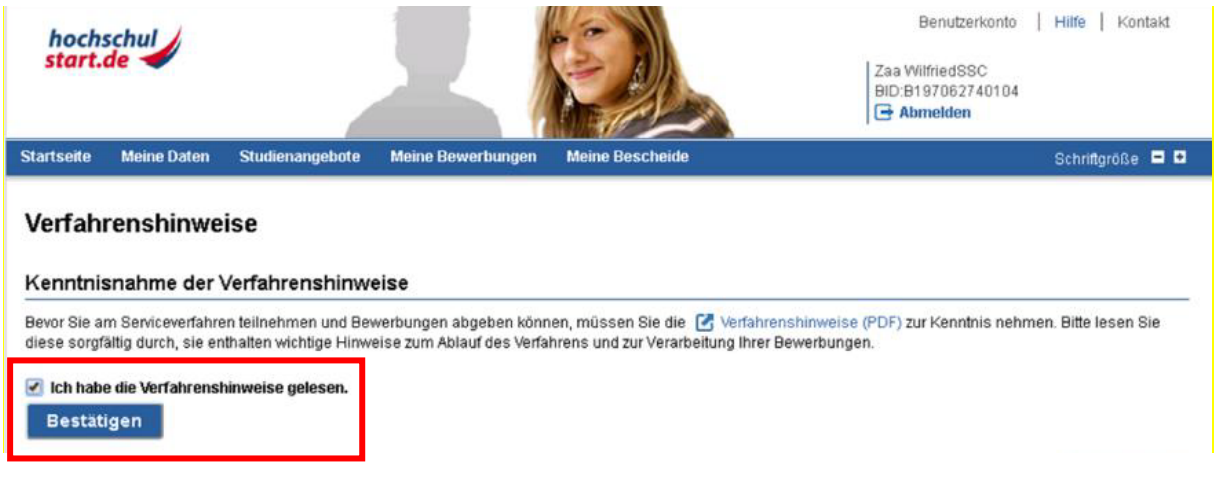

Bestätigen Sie, dass Sie die Verfahrenshinweise gelesen haben und klicken Sie anschließend auf den Button "Bestätigen".

Sobald Sie als Bewerber/-in eingeloggt sind, werden Ihnen Ihre bisherigen Daten sowie die zugehörige BID angezeigt.

Im Abschnitt "Meine Daten" können Sie unter "Persönliche Daten" Ihre Daten einsehen. Dort finden Sie ebenfalls die BID und BAN, die Sie für die Registrierung auf dem Bewerbungsportal der Goethe Universität benötigen.

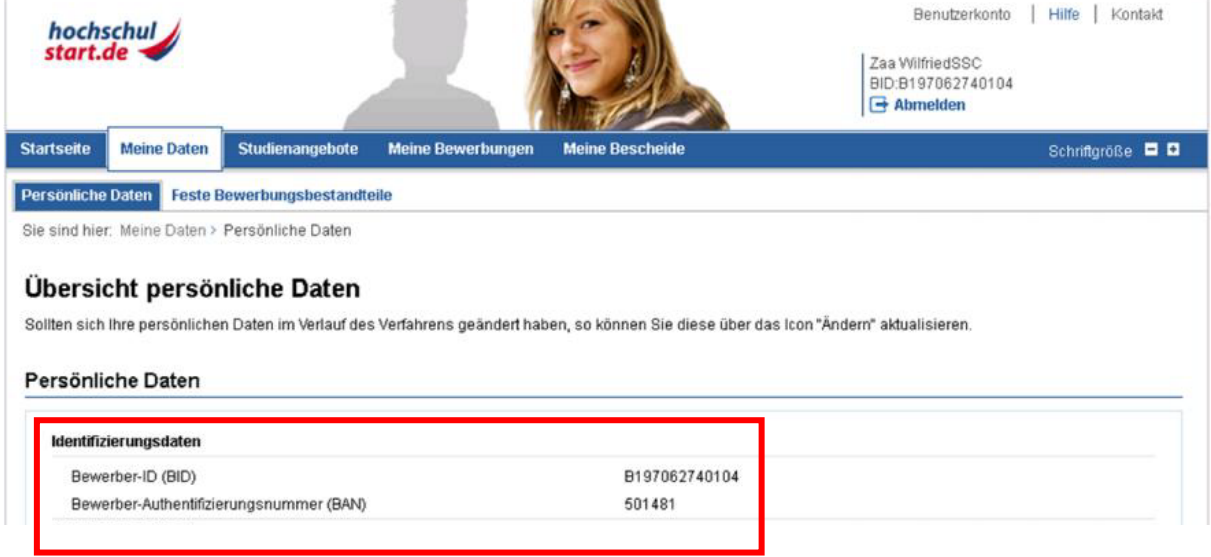

Klicken Sie auf den Abschnitt "Studienangebote", um für sich einen Bewerbungsantrag anzulegen.

#### Studienangebote

Bitte nutzen Sie die Suche, um sich die Studienangebote der Hochschulen anzeigen zu lassen.

#### Suche

Bitte geben Sie für eine Studienangebotssuche mindestens einen Teil eines Hochschulnamens oder einen Teil einer Studienfachbezeichnung ein, Jeder Suchbegriff muss mindestens 2 Zeichen lang sein.

# Aktuell gibt es für das ausgewählte Serviceverfahren 76 Studienangebote.<br>⊙ Alle anzeigen

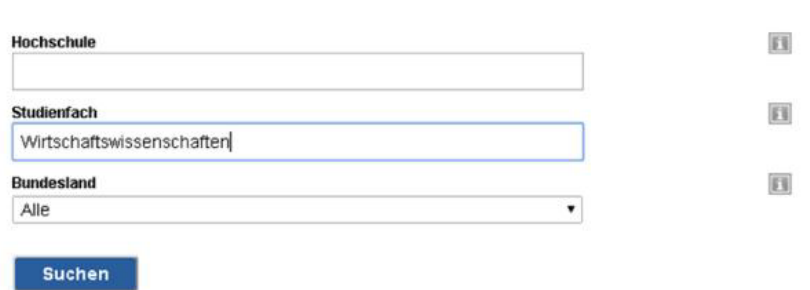

Sie können die Suche nach Studienangeboten einschränken, indem Sie die Hochschule und/ oder das Studienfach erfassen. Klicken Sie anschließend auf den Button "Suchen", um sich die Suchergebnisse anzeigen zu lassen.

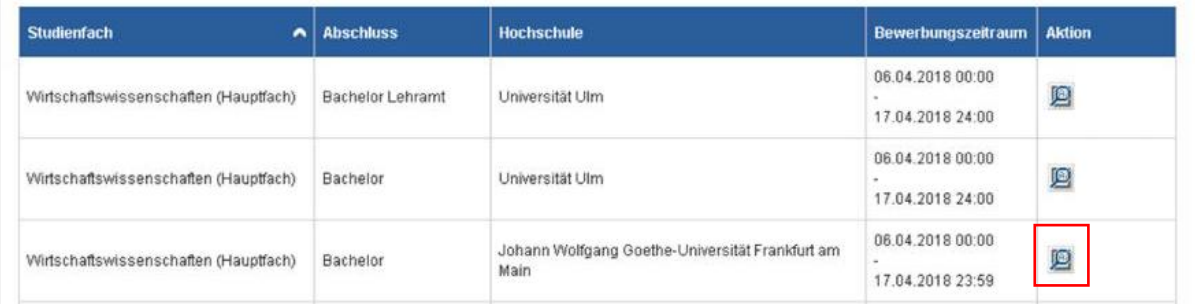

Klicken Sie im Studiengang der Goethe Universität auf den Button "Aktionen" im Suchergebnis, um den Studiengang aufzurufen. Scrollen Sie dann an das untere Ende der Seite, um über den Link zum Bewerbungsportal der Goethe Universität zu gelangen.

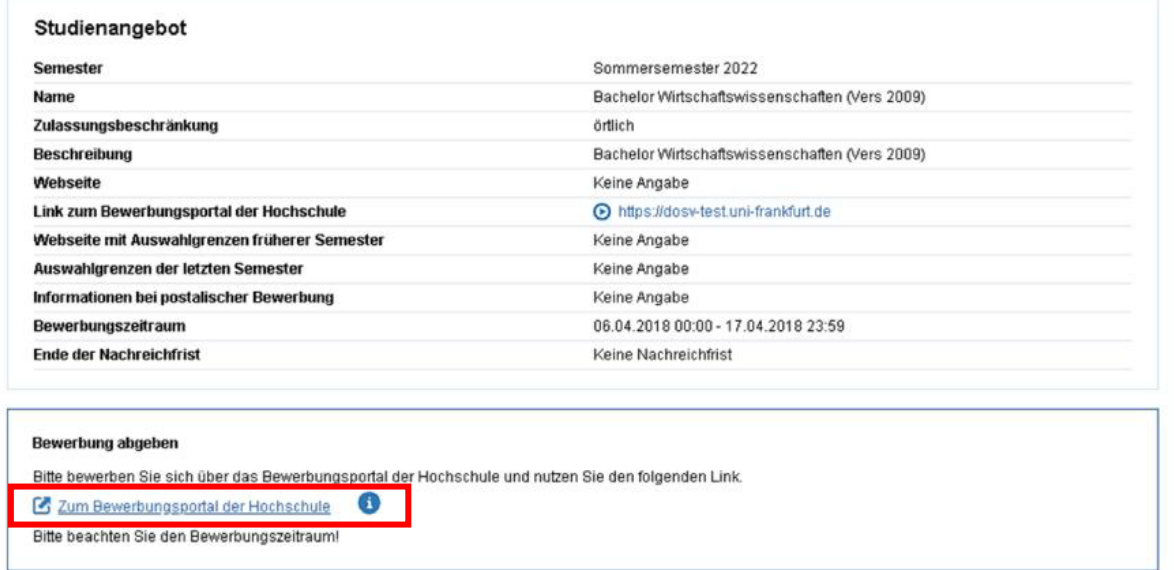

Klicken Sie auf den Link "Zum Bewerbungsportal der Hochschule", um auf das Bewerbungsportal der Goethe Universität zu gelangen.

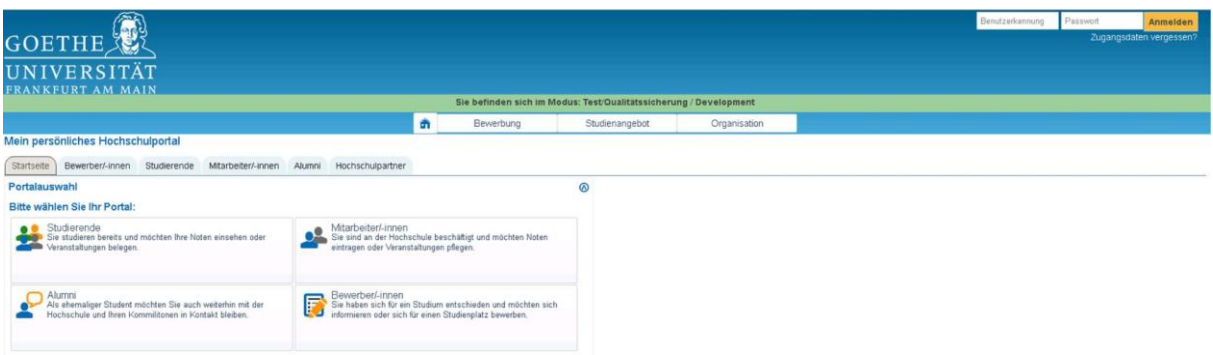

Auf der Startseite des Bewerbungsportals der Goethe Universität klicken Sie auf den Button "Bewerbung", um anschließend Ihre Registrierung an der GU vor zu nehmen.

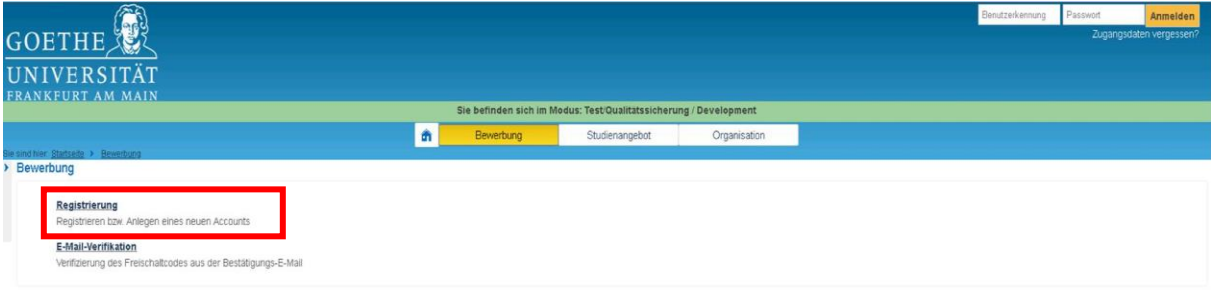

Klicken Sie auf den Link "Registrierung", um sich als Testbewerber/-in auf dem Portal der Goethe Universität zu registrieren.

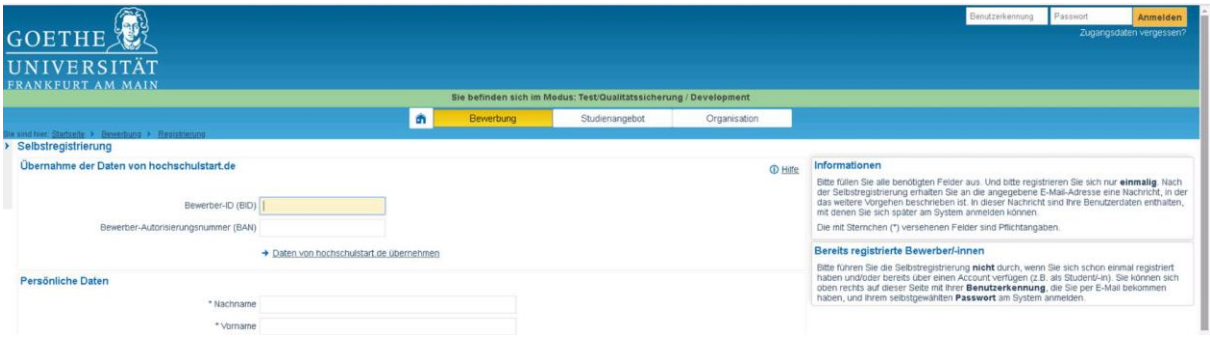

Für die Registrierung für einen Studiengang, der in das DoSV Verfahren eingebunden ist, müssen Sie die bei der Registrierung auf dem Portal von Hochschulstart erhaltene BID und BAN angeben. Wechseln Sie dazu in den Tab, in dem das Portal von Hochschulstart geöffnet ist.

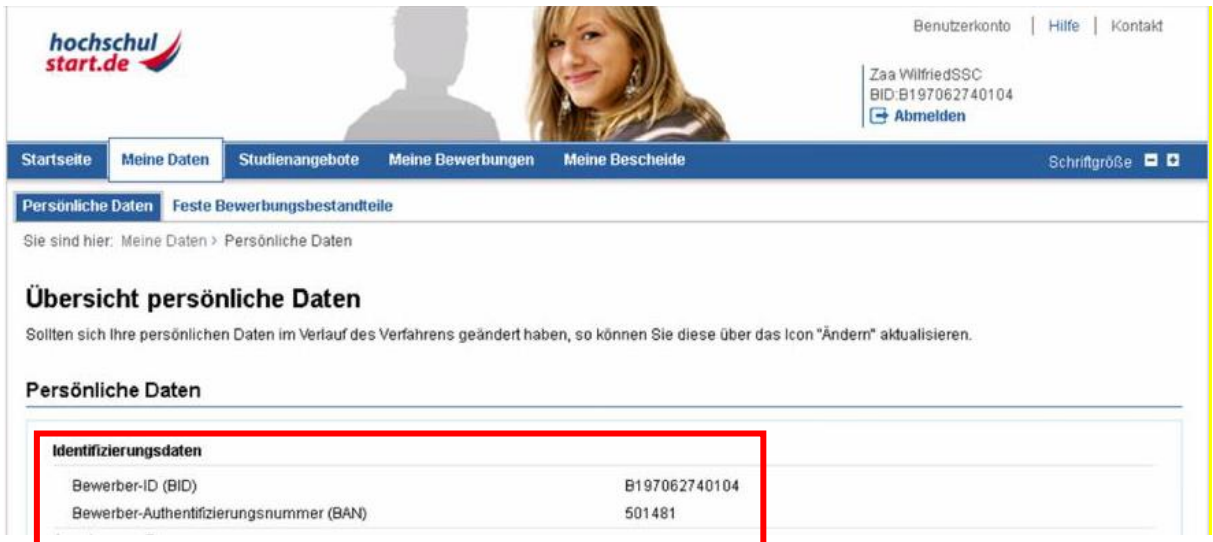

Ihre BID und BAN finden Sie in der Registerkarte "Meine Daten" in der Registerkarte "Persönliche Daten". Kopieren Sie diese in die Zwischenablage und wechseln Sie zurück in den Tab, in dem das Bewerbungsportal der Goethe Universität geöffnet ist.

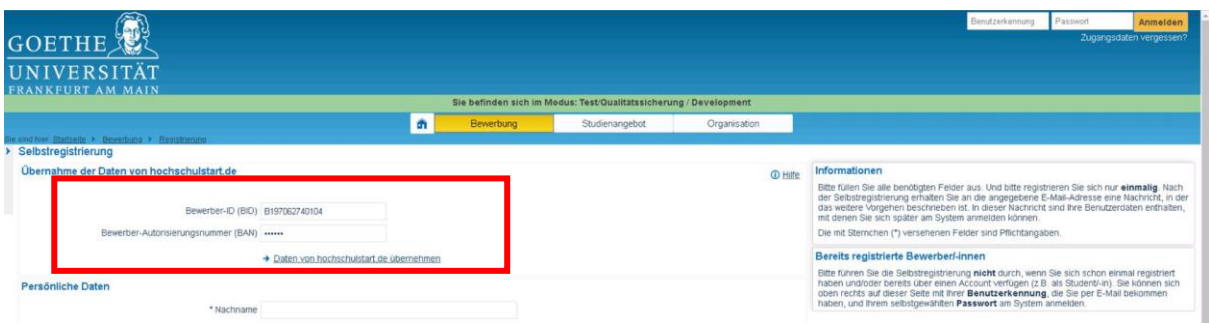

Fügen Sie Ihre BID und BAN in die Registrierungsmaske des Bewerbungsportals der Goethe Universität aus der Zwischenablage ein.

Klicken Sie anschließend auf den Link "Daten von Hochschulstart.de übernehmen". Ihre bei der Registrierung auf dem Portal von Hochschulstart erfassten Daten werden automatisch in das Bewerbungsportal der Goethe Universität übernommen.

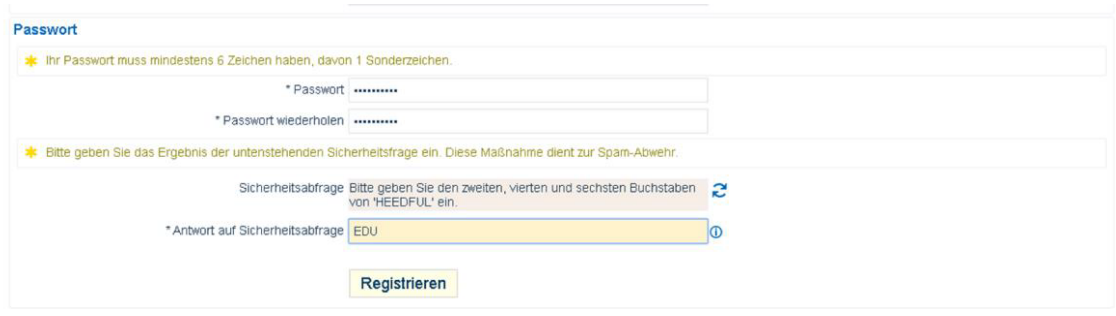

Beenden Sie die Registrierung mit Eingabe eines Passworts sowie die Antwort auf die Sicherheitsabfrage. Klicken Sie anschließend auf den Button "Registrieren".

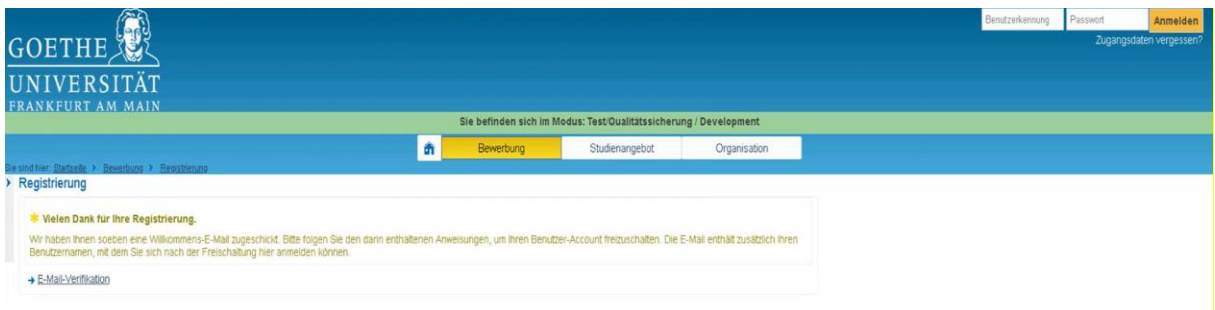

## Klicken Sie anschließend auf den Link "E-Mail-Verifikation"

# Öffnen Sie Ihr Mailprogramm.

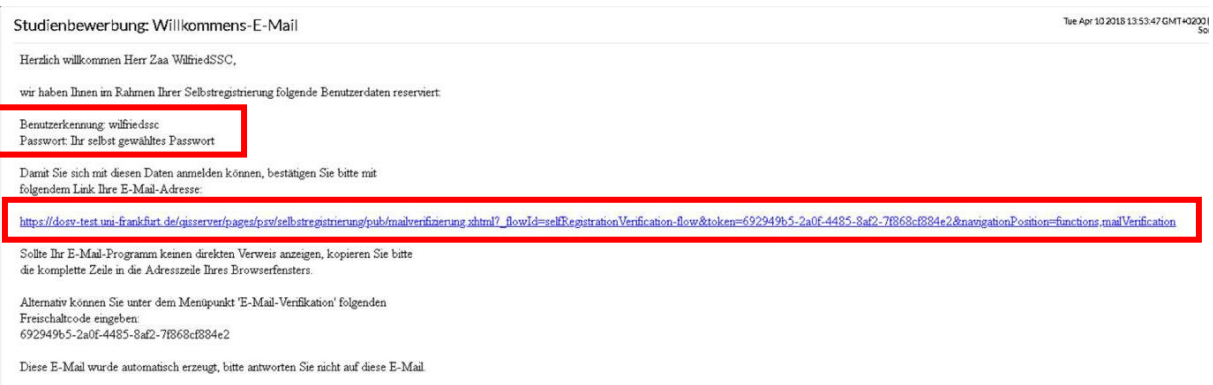

Die Willkommens-E-Mail der Goethe Universität enthält Ihren Benutzernamen für das Bewerbungsportal der Goethe Universität. Dieser Benutzername wird benötigt, um sich in das Bewerbungsportal der Goethe Universität einloggen zu können.

Kopieren Sie den Benutzernamen in die Zwischenablage.

Klicken Sie auf den Link, um die bei der Registrierung angegebene E-Mail Adresse zu bestätigen.

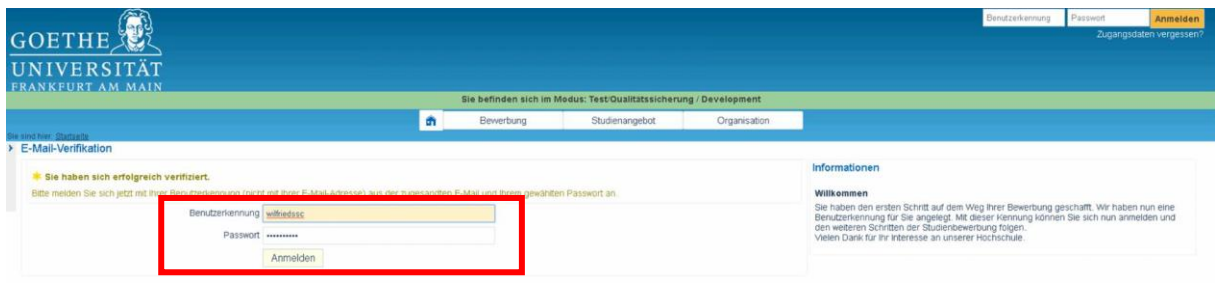

Fügen Sie den Benutzernamen aus der Willkommens-E-Mail der Goethe Universität aus der Zwischenablage ein. Geben Sie Ihr Passwort ein und klicken Sie auf den Button "Anmelden", um Ihre Registrierung auf dem Bewerbungsportal der Goethe Universität abzuschließen.

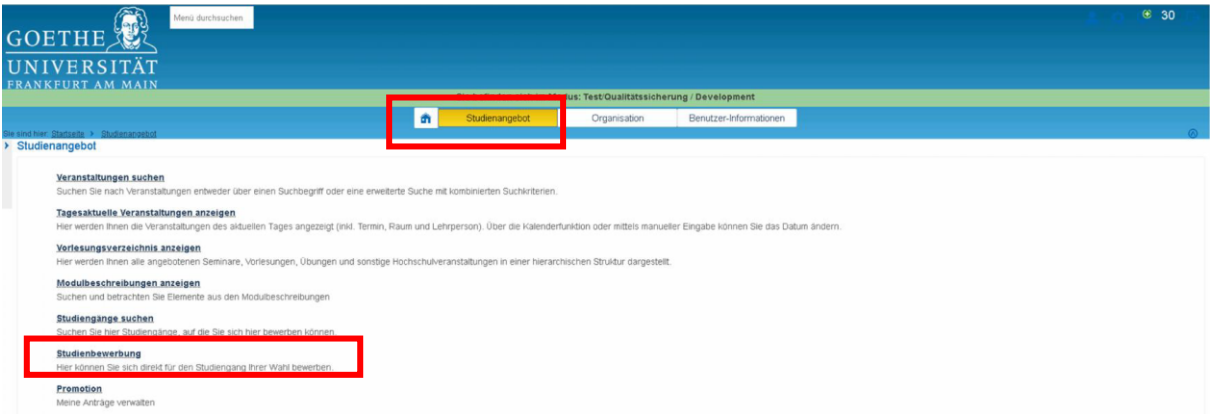

Wählen Sie "Studienangebot" und aus dem geöffneten Menü den Eintrag "Studienbewerbung", um Ihre Bewerbung für den auf dem Portal von Hochschulstart gewählten Studiengang zu beginnen.

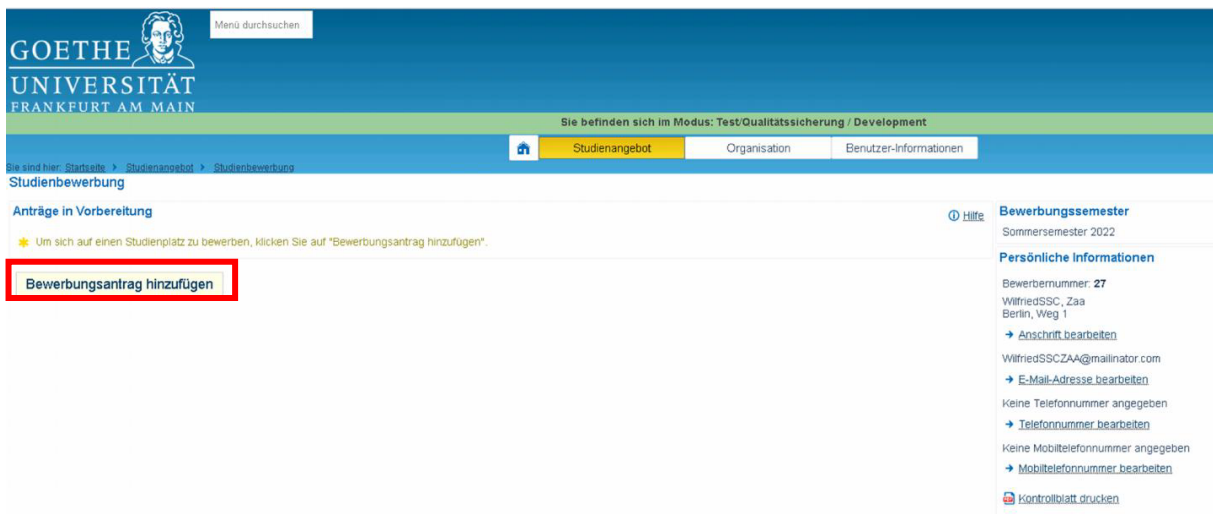

Klicken Sie auf den Button "Bewerbungsantrag hinzufügen".

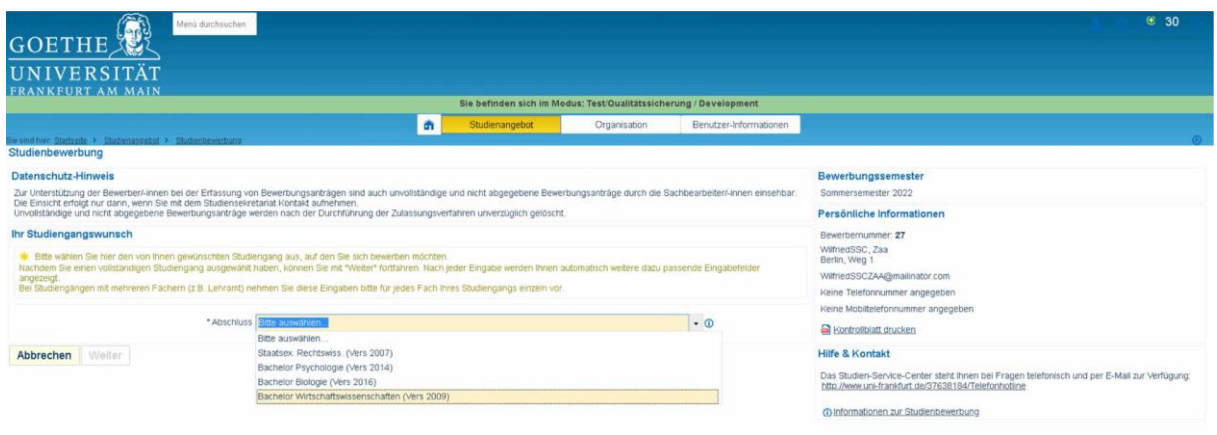

Wählen Sie aus dem Drop-Down Menü den Studiengang, auf welchen Sie sich bewerben möchten.

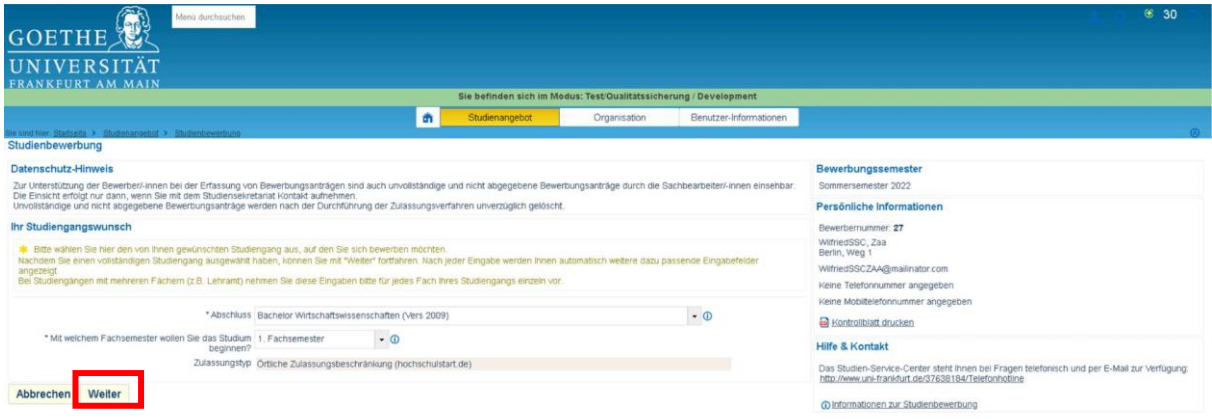

Die Bewerbung zum 1. Fachsemester ist vorausgewählt und kann nicht verändert werden. Klicken Sie auf den Button "Weiter".

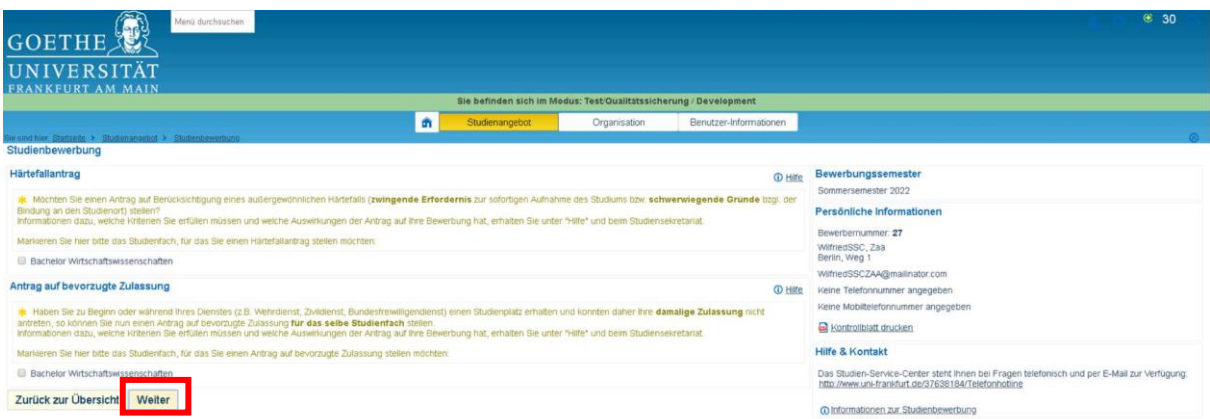

Im ersten Bewerbungsbestandteil des Bewerbungsdialogs haben Sie die Möglichkeit einen Härtefallantrag oder einen Antrag auf bevorzugte Zulassung zu stellen. Wenn Sie einen Härtefallantrag oder einen Antrag auf bevorzugte Zulassung stellen, wird ein entsprechender Nachweis unter den abzugebenden Unterlagen aufgeführt.

Klicken Sie auf den Button "Weiter", um zum folgenden Bewerbungsbestandteil des Bewerbungsdialogs zu gelangen.

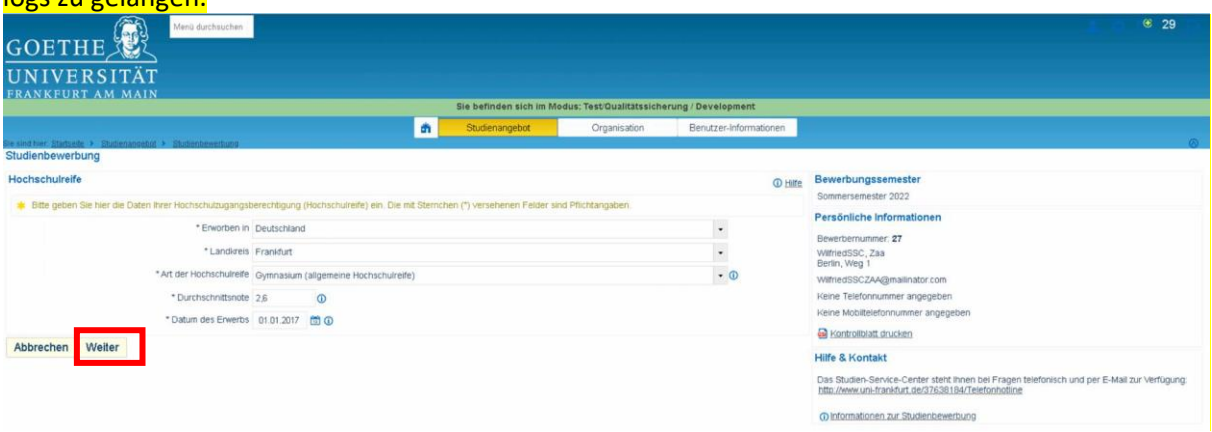

Im zweiten Bewerbungsbestandteil des Bewerbungsdialogs erfassen Sie Ihre Daten der Hochschulzugangsberechtigung.

Klicken Sie auf den Button "Weiter". In den folgenden Bewerbungsbestandteilen haben Sie die Möglichkeit, Anträge Verbesserung der Wartezeit oder Verbesserung der Note zu stellen. Sofern Sie dies nicht wünschen, klicken Sie auf den Button "Weiter".

Im weiteren Bewerbungsdialog haben Sie die Möglichkeit, Angaben zur Studienvergangenheit, Berufsausbildung und geleistetem Dienst zu erfassen. Wenn Sie Angaben erfassen, werden entsprechende Nachweise unter den abzugebenden Unterlagen aufgeführt.

Klicken Sie auf den Button "Weiter", um zum folgenden Bewerbungsbestandteil des Bewerbungsdialogs zu gelangen

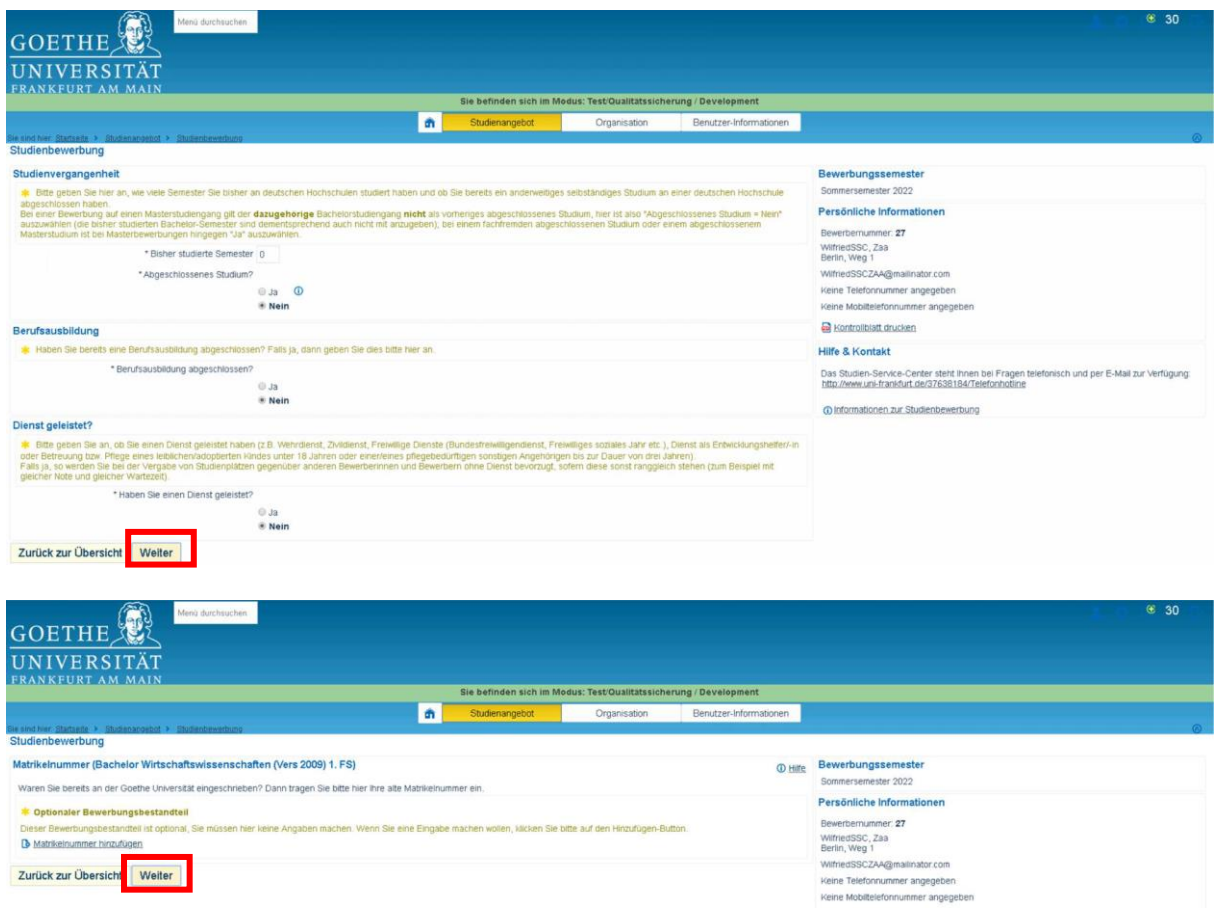

Im nächsten Bewerbungsbestandteil des Bewerbungsdialogs kann eine Matrikelnummer der Goethe Universität erfasst werden, wenn Sie ein/e Fachwechsler/-in oder Wiedereinschreiber/-in sind. Klicken Sie auf den Button "Weiter", um zum folgenden Bewerbungsbestandteil des Bewerbungsdialogs zu gelangen.

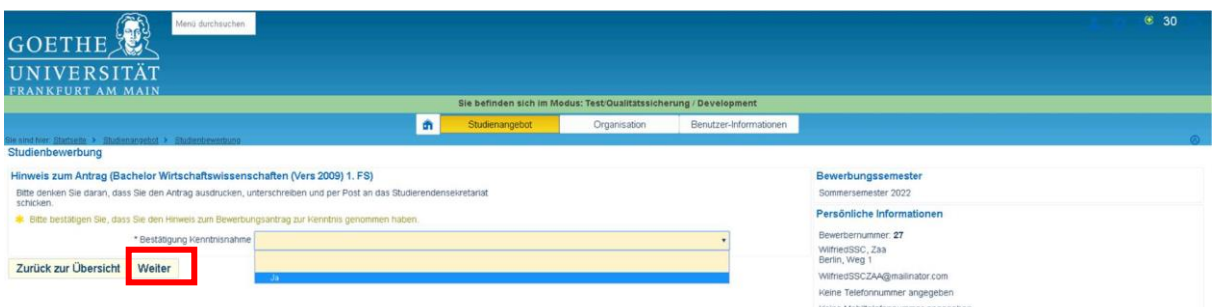

Im letzten Bewerbungsbestandteil des Bewerbungsdialogs wählen Sie aus dem Drop-Down Menü den Eintrag "Ja" um zu bestätigen, dass Sie den Hinweis zum Antrag zur Kenntnis genommen haben. Klicken Sie auf den Button "Weiter", um zum den Bewerbungsdialog abzuschließen.

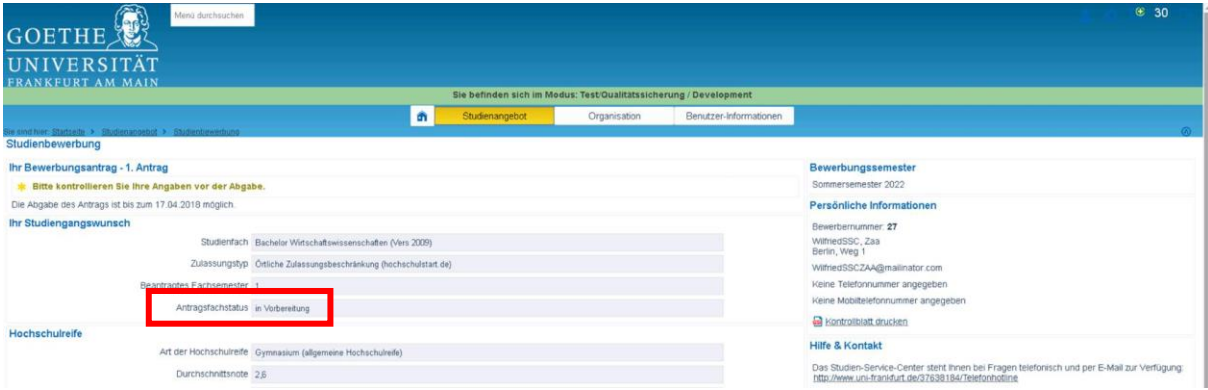

Vor der Abgabe des Bewerbungsantrags können Sie die erfassten Angaben prüfen. Ein Bewerbungsantrag ist im Status "in Bearbeitung", sobald eine Bewerbung begonnen wurde und bleibt in diesem Status bis er abgegeben wurde. Scrollen Sie an das untere Ende der Seite, um den Bewerbungsantrag abzugeben.

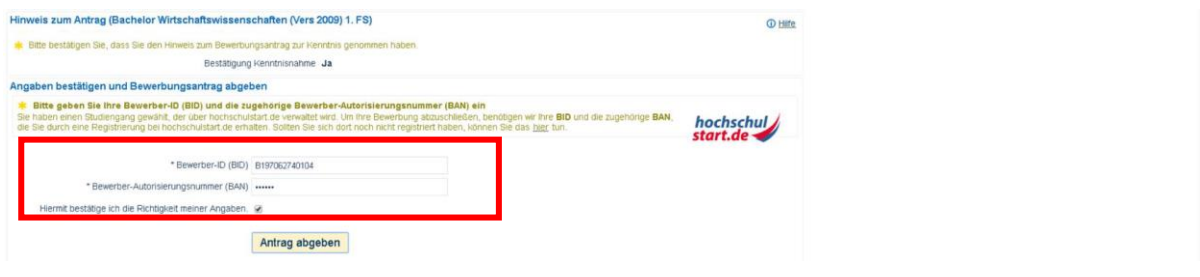

Geben Sie Ihre BID und BAN an, bestätigen Sie die Richtigkeit der Angaben und klicken Sie anschlie-**Bend auf den Button "Antrag abgeben".** 

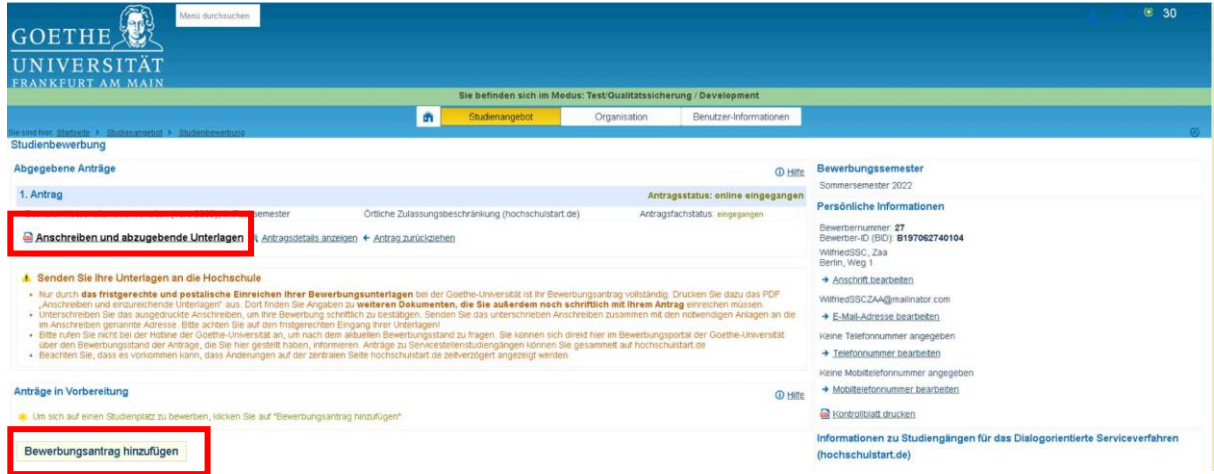

Sofern Sie weitere Studiengänge Ihrer Bewerbung hinzufügen möchten, klicken Sie auf "Bewerbungsantrag hinzufügen" und wiederholen Sie die zuvor beschriebenen Schritte. Wenn Sie Ihre Bewerbung abschließen möchten, klicken Sie auf den Link "Anschreiben und abzugebende Unterlagen".

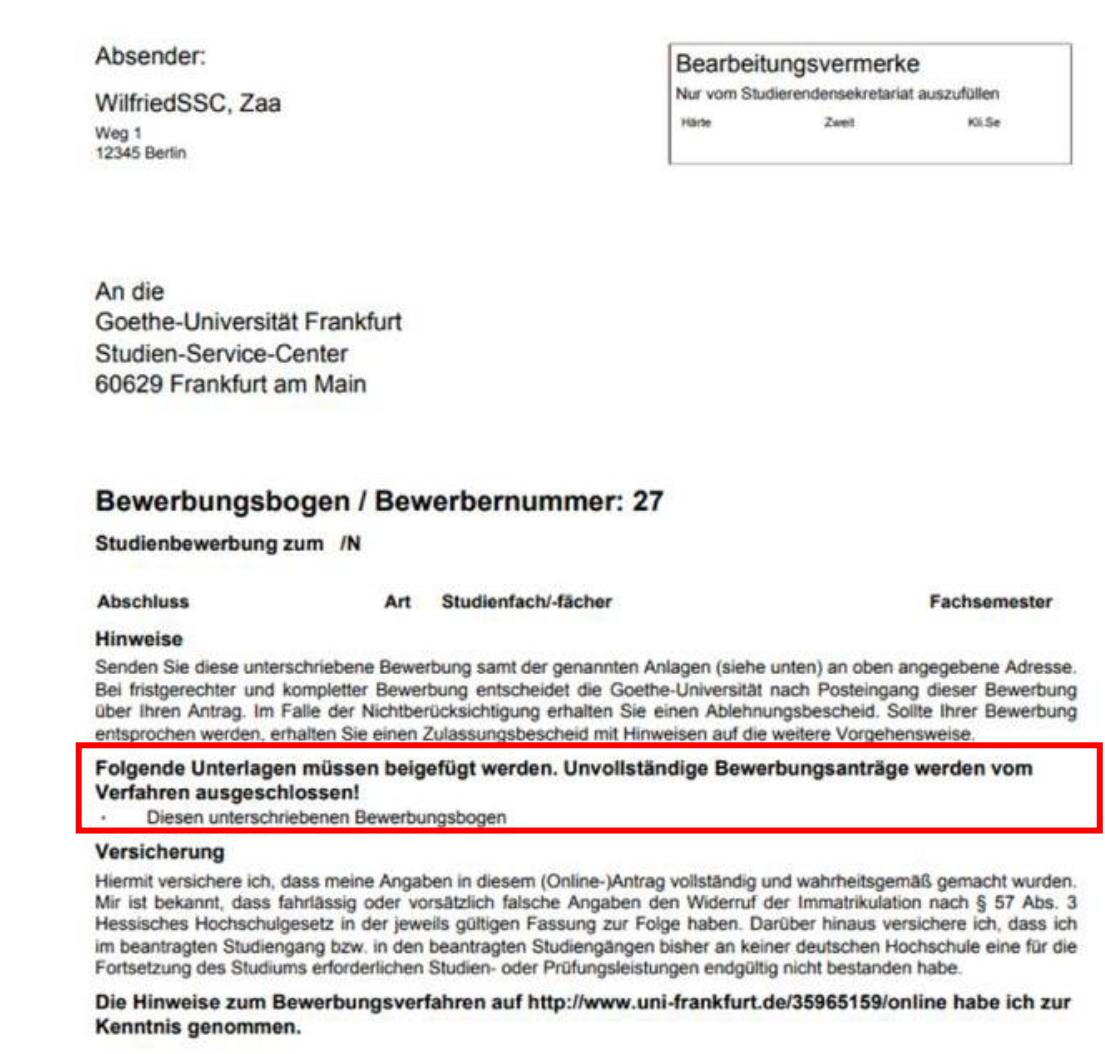

Je nachdem, welche Anträge (Härtefall, Nachteilsausgleich) Sie im Bewerbungsdialog gestellt haben bzw. welche Angaben Sie zur Studienvergangenheit, geleistetem Dienst oder Berufsausbildung gemacht haben, werden entsprechende Nachweise in den abzugebenden Unterlagen des Bewerbungsantrags aufgeführt.

Den unterschriebenen Bewerbungsbogen samt der darin aufgeführten Unterlagen senden Sie bitte an die angegebene Adresse der Goethe-Universität.